おひさまねっと 操作ガイド

#### 目次

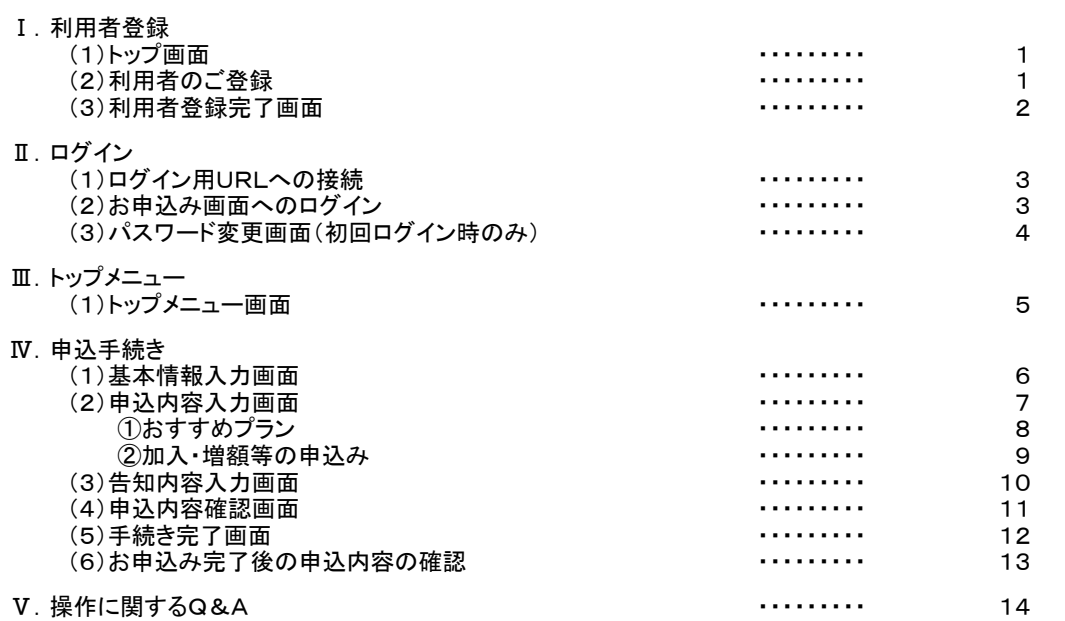

お申込にあたっての確認事項

- 1. お申込にあたっては、ご本人様が新規加入、保険金額変更等をするご家族様(配偶者・親)の 申込をとりまとめて入力し、入力した内容をご家族様(配偶者・親)ご自身が必ずご確認ください。
- 2. 告知内容の入力に際しては、各被保険者(配偶者・親を含む)が事実に相違ないことをご確認ください。
- 3. 各被保険者がWeb上で手続きした内容に関する情報(申込データ)は募集期間終了後、 保険契約者である当団体が太陽生命保険株式会社にとりまとめて送信します。 太陽生命保険株式会社は当団体からの申込データの提供を受けたときに、 申込データにかかる加入、変更申込を受理したものとして取扱い処理します。

#### おひさまねっと推奨動作環境

<パソコンでお申込みいただく場合>

Windows OS

ブラウザ Edge、Firefox、Chrome

PDF AdobeReader10、11 ※パンフレット、申込書控等の閲覧や印刷に必要なソフトウェアです

<スマートホンでお申込みいただく場合>

Safari(iPhone iOS 8以上)、Google Chrome(Android バージョン5.0以上)

#### 使用上の注意点

<操作に関するお願い>

- 前の画面に戻る、次の画面に進む操作を行う場合、画面上の「戻る」等のボタンで操作してください。 (ブラウザの「戻る」・「進む」ボタンは使用しないでください)
- 本システムは30分間アクセスがないと自動的にログアウトを行います。 作業を中断される際は、「一時保存」を行ってください。
- 使用されているブラウザの設定によっては、ポップアップ(WEBサイトにアクセスした際に、 通常のウィンドウとは別に現れるお知らせなどの小さなウィンドウのこと)がブロックされます。

<対応方法> 画面見本例

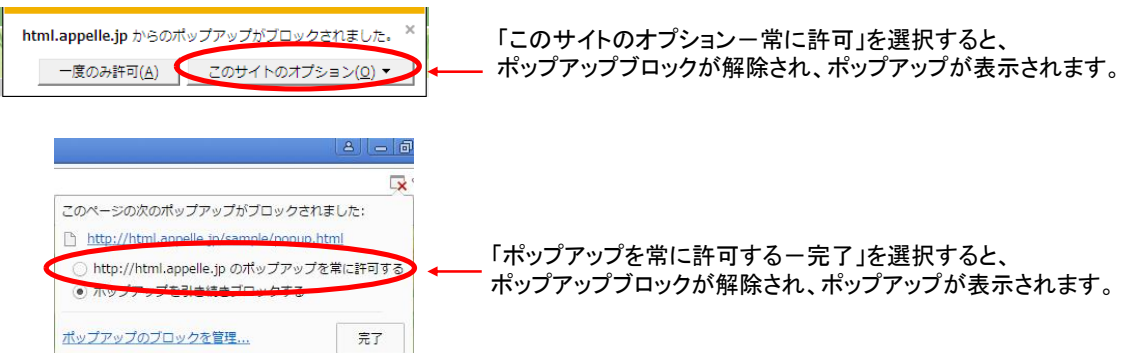

# Ⅰ.利用者登録

### (1)トップ画面

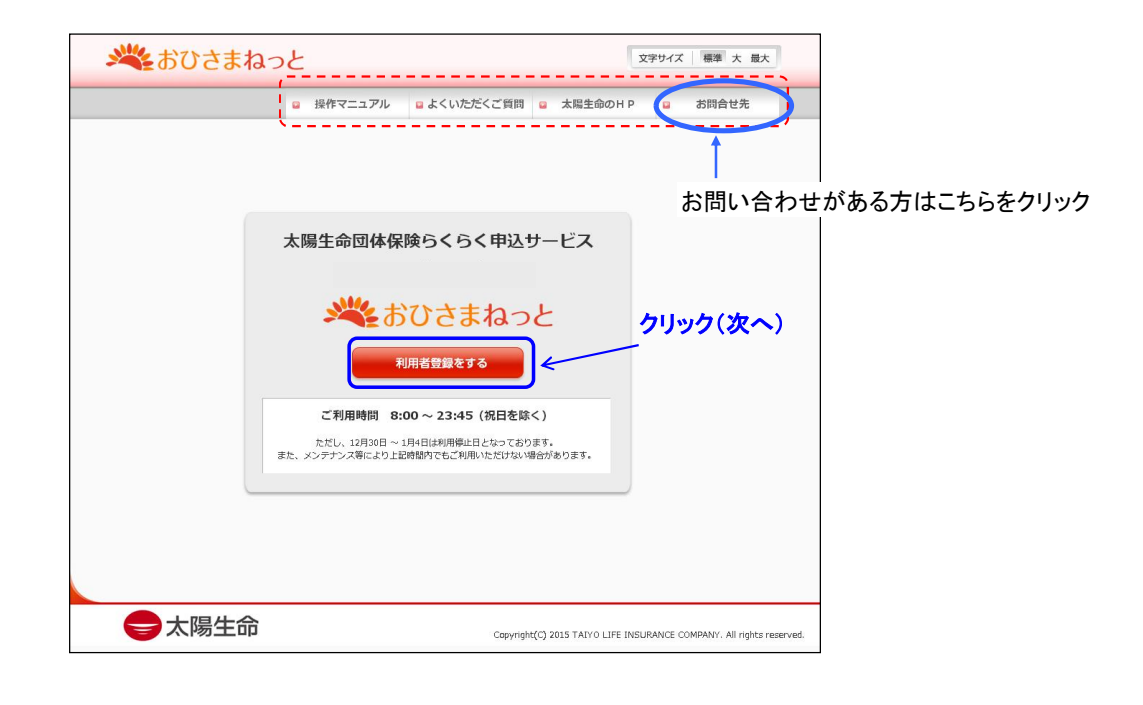

### (2)利用者のご登録

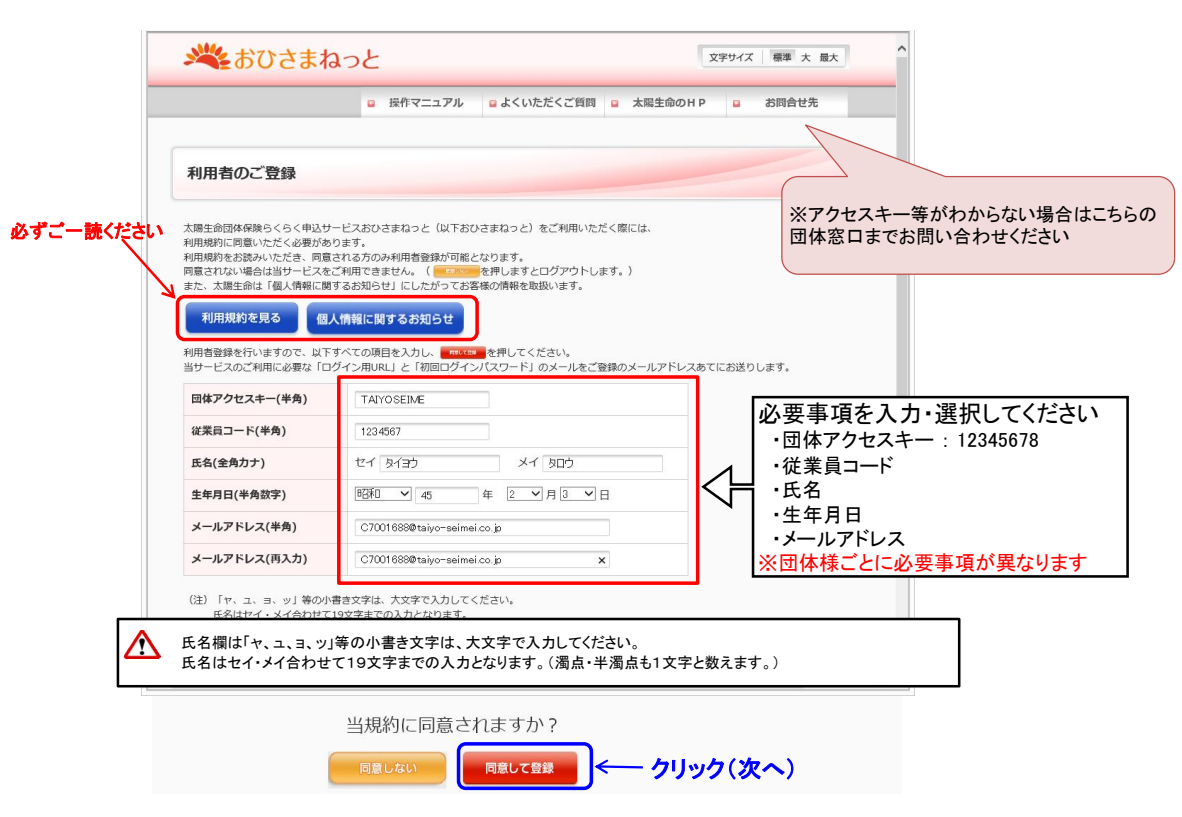

ご入力いただいたメールアドレスへ【ログイン**URL**】【初回ログインパスワード】メール(計**2**通)をお送りします。

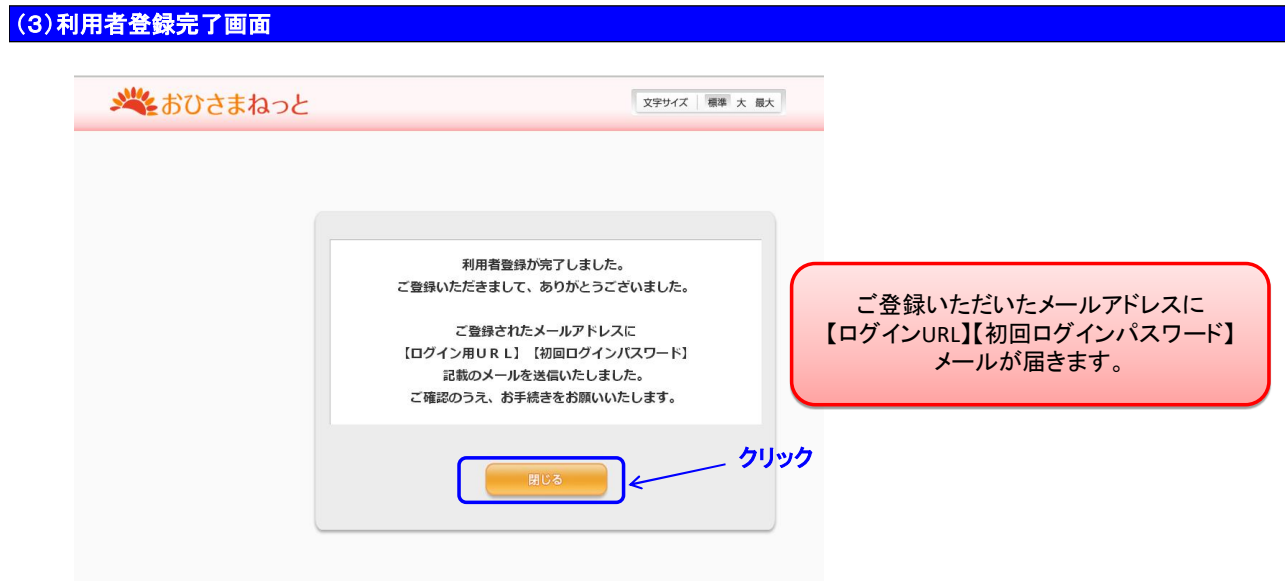

### (1)ログイン用URLへの接続

ご登録いただいたPCメールアドレスへ【ログインURL】【初回ログインパスワード】をお送りしております。

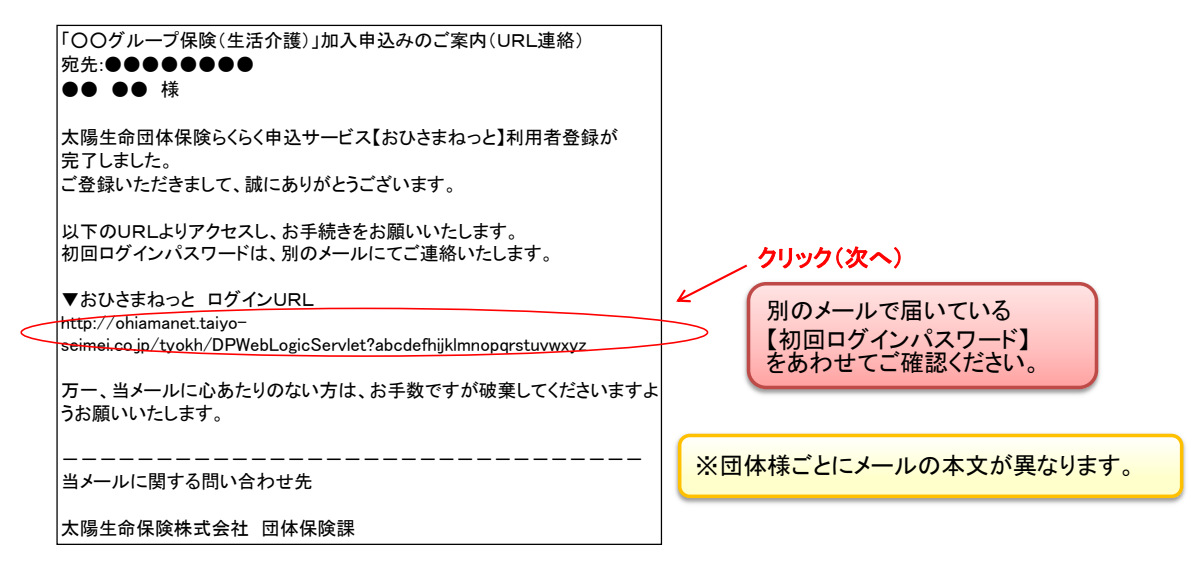

(2)お申込み画面へのログイン

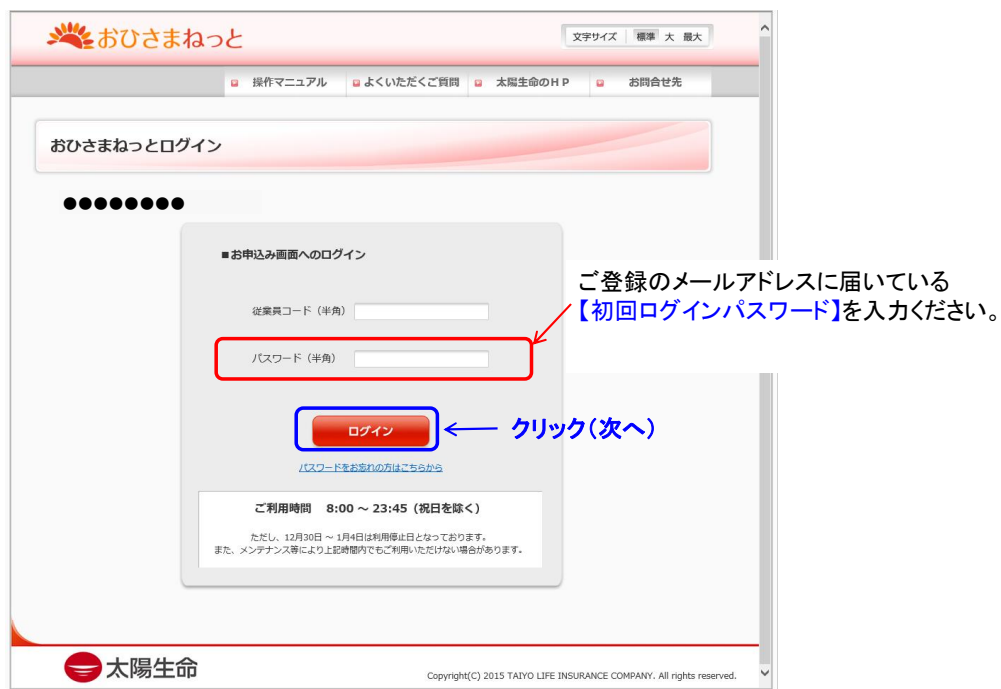

### (3)パスワード変更画面(初回ログイン時のみ)

### 初回ログイン後、ご自身でパスワードを設定いただきます。

パスワードを変更する前に、初回ログインパスワードを紛失してしまった場合には、始めからやり直していただくことが可能です。

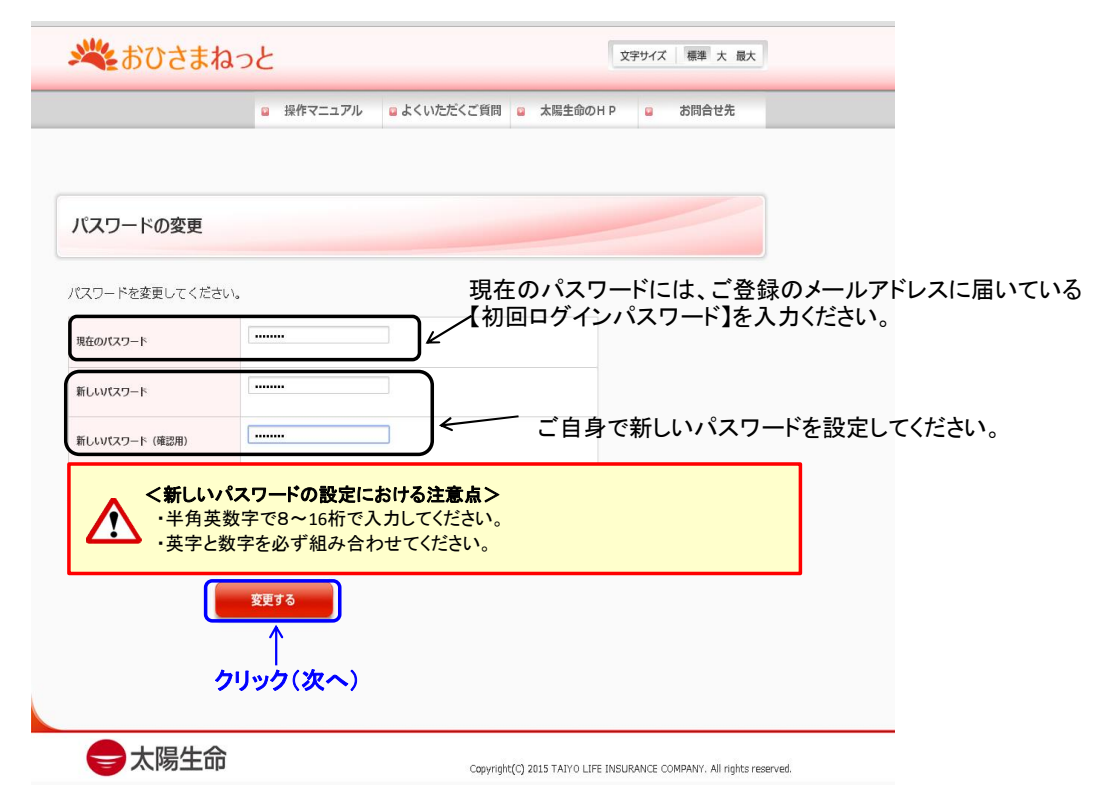

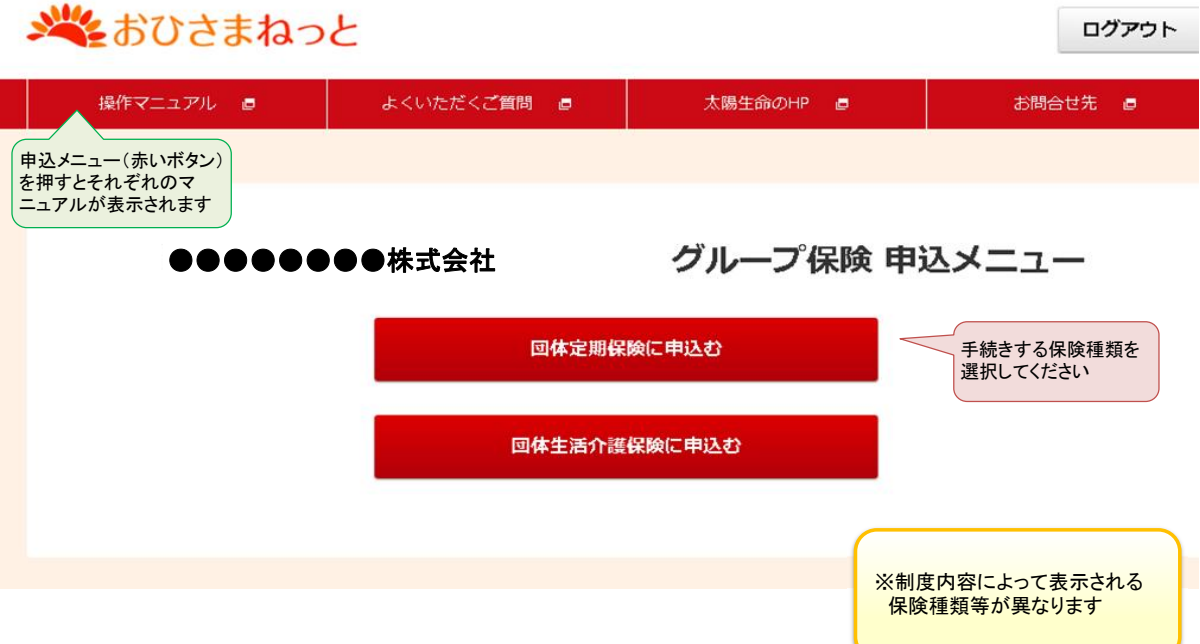

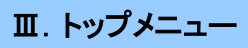

# (1)トップメニュー画面

加入状況・パンフレットをご確認のうえ、最下段の「申込開始」ボタンをクリックしてください。

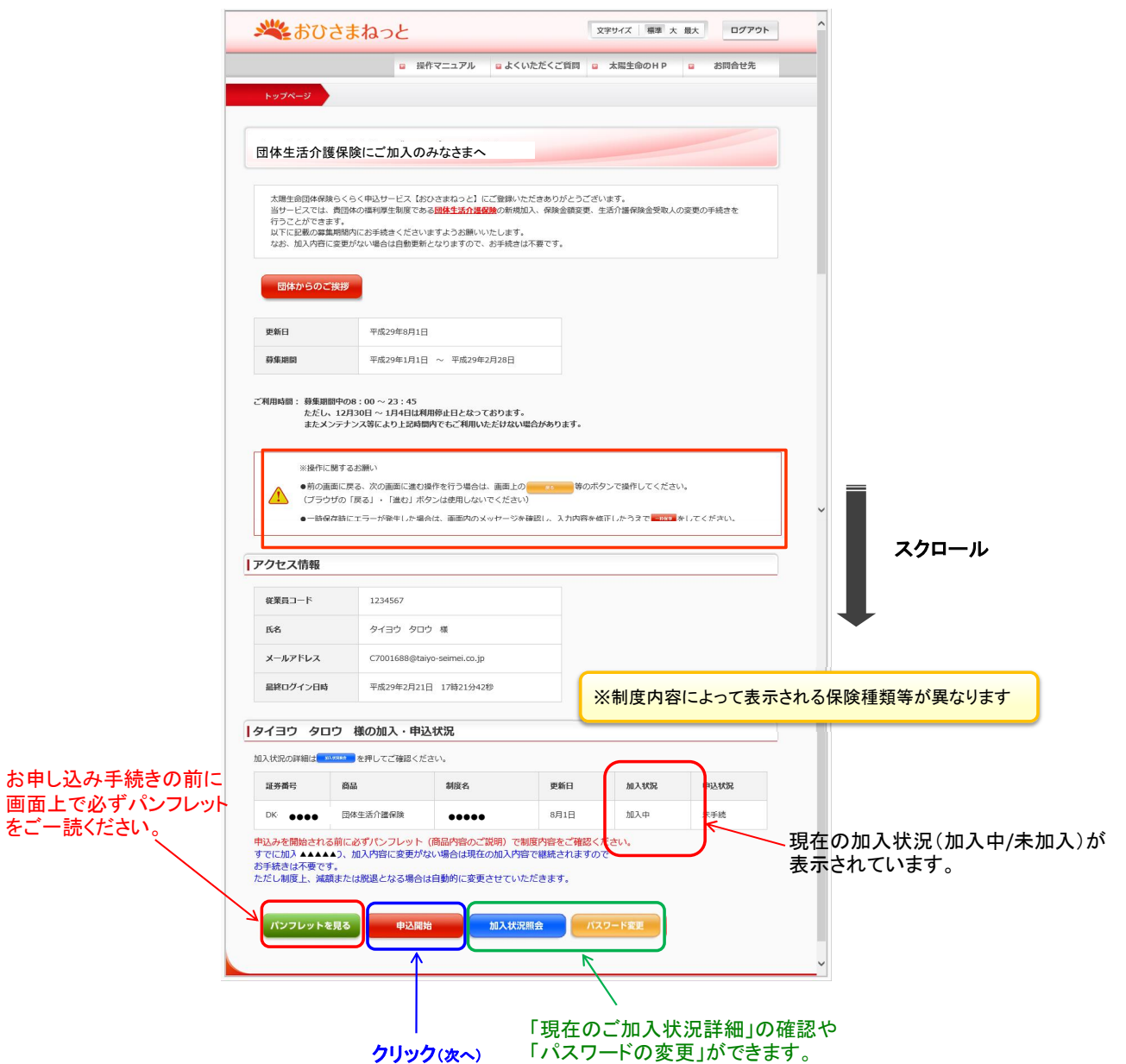

# Ⅳ.申込手続き

## (1)基本情報入力画面

ご本人・ご家族の氏名・性別・生年月日をご確認・ご入力ください。

既に加入されており、加入内容に変更のない方は、従来の加入内容で継続されますので、お手続き不要です。 ※ただし、制度上、脱退または減額となる場合は自動的に変更させていただきますのでご了承ください。

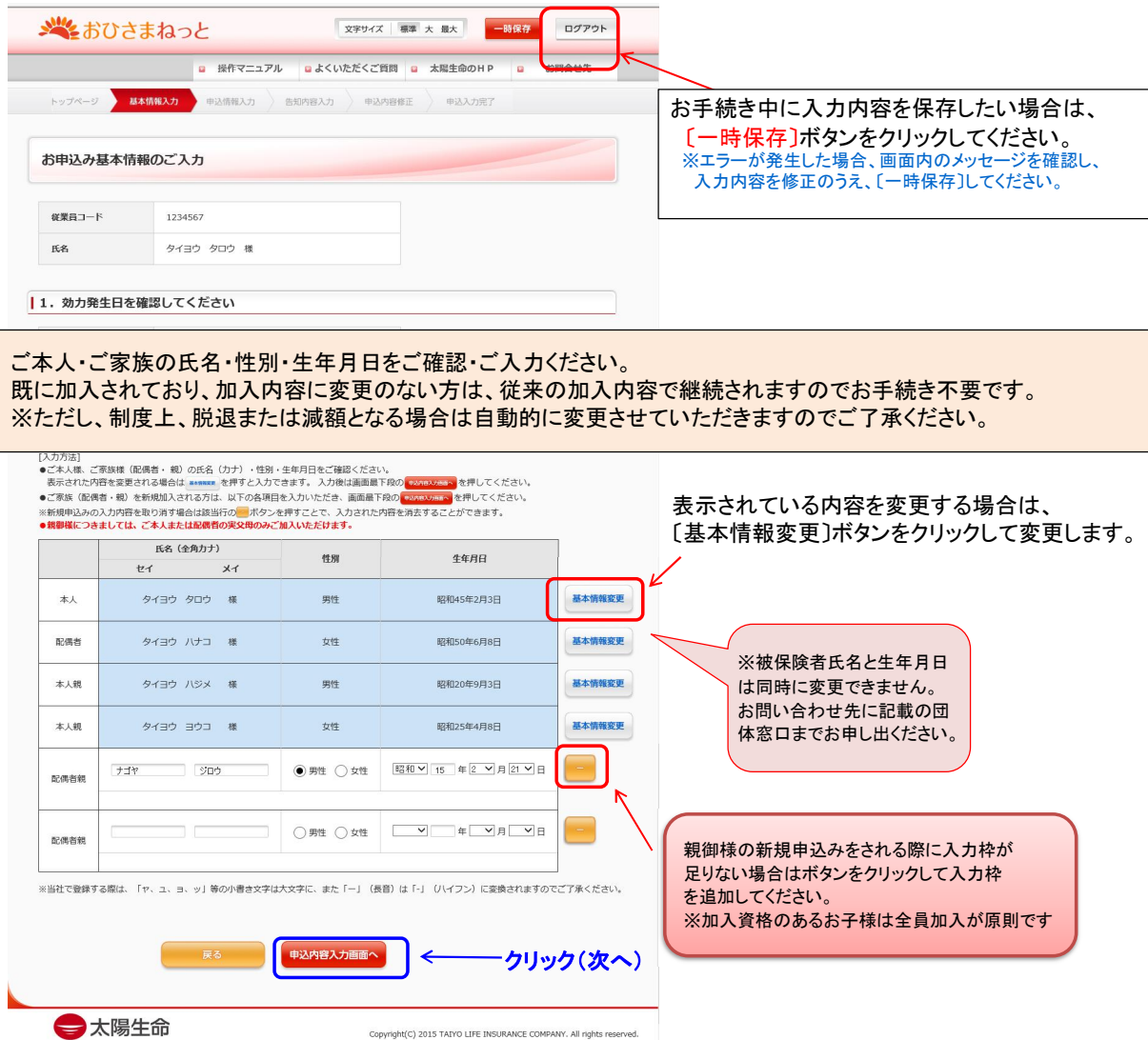

団体生活介護保険のお申込み情報のご入力画面です。 下段の〔おすすめプランを見る〕をクリックすると、おすすめプランをご覧いただけます。 ※ご契約によっては「おすすめプラン」が表示されない場合があります。

ご自身でご選択いただく場合、入力のうえ、最下段の〔告知内容入力画面へ〕をクリックしてください。

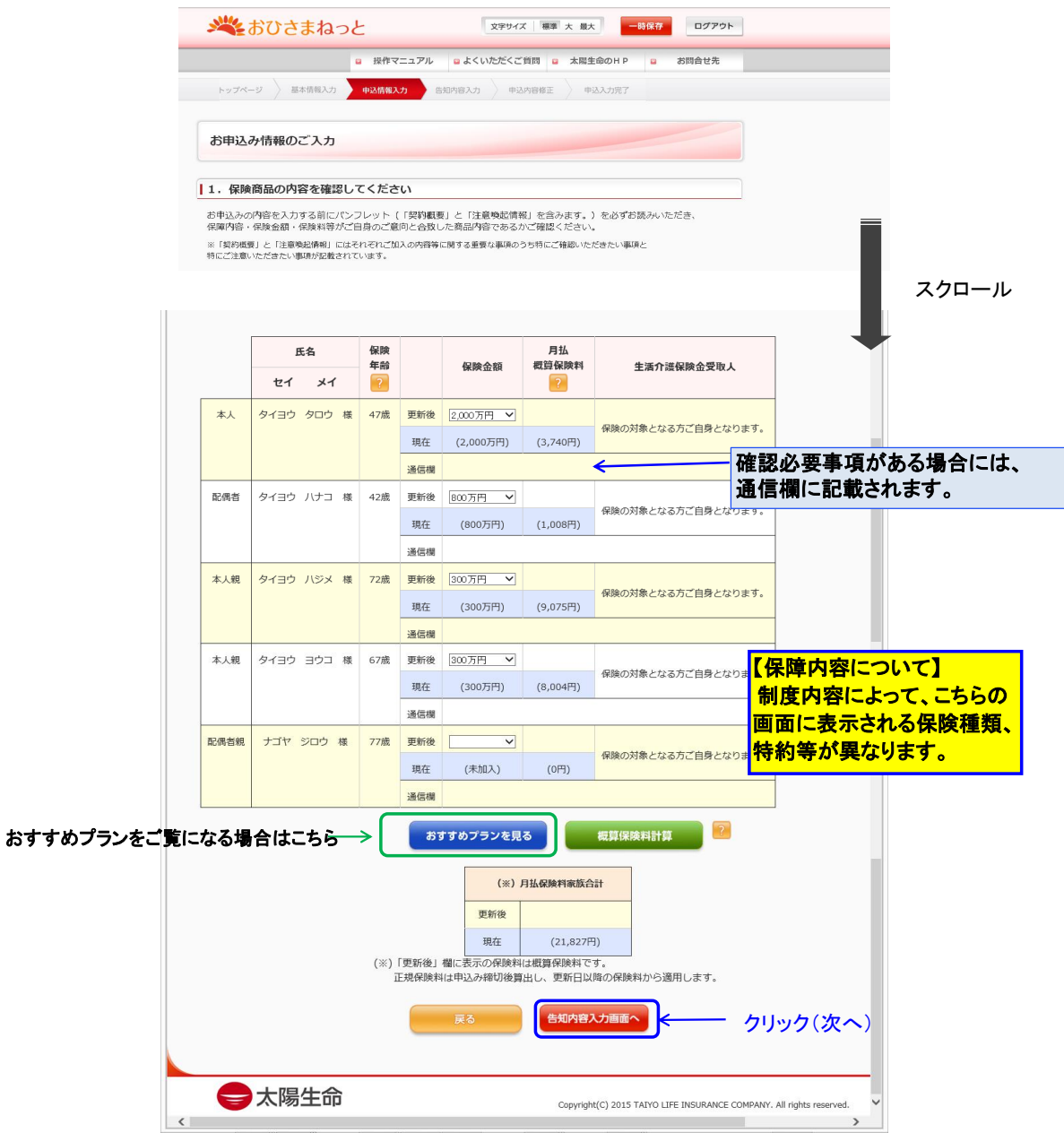

# (2)申込内容入力画面 ①おすすめプラン

基本情報入力画面でご入力いただいた「ご年齢・家族構成」を元に表示しております。 〔おすすめプラン〕はあくまでも生命保険加入における参考です。 ご契約によっては「おすすめプラン」が表示されない場合があります。

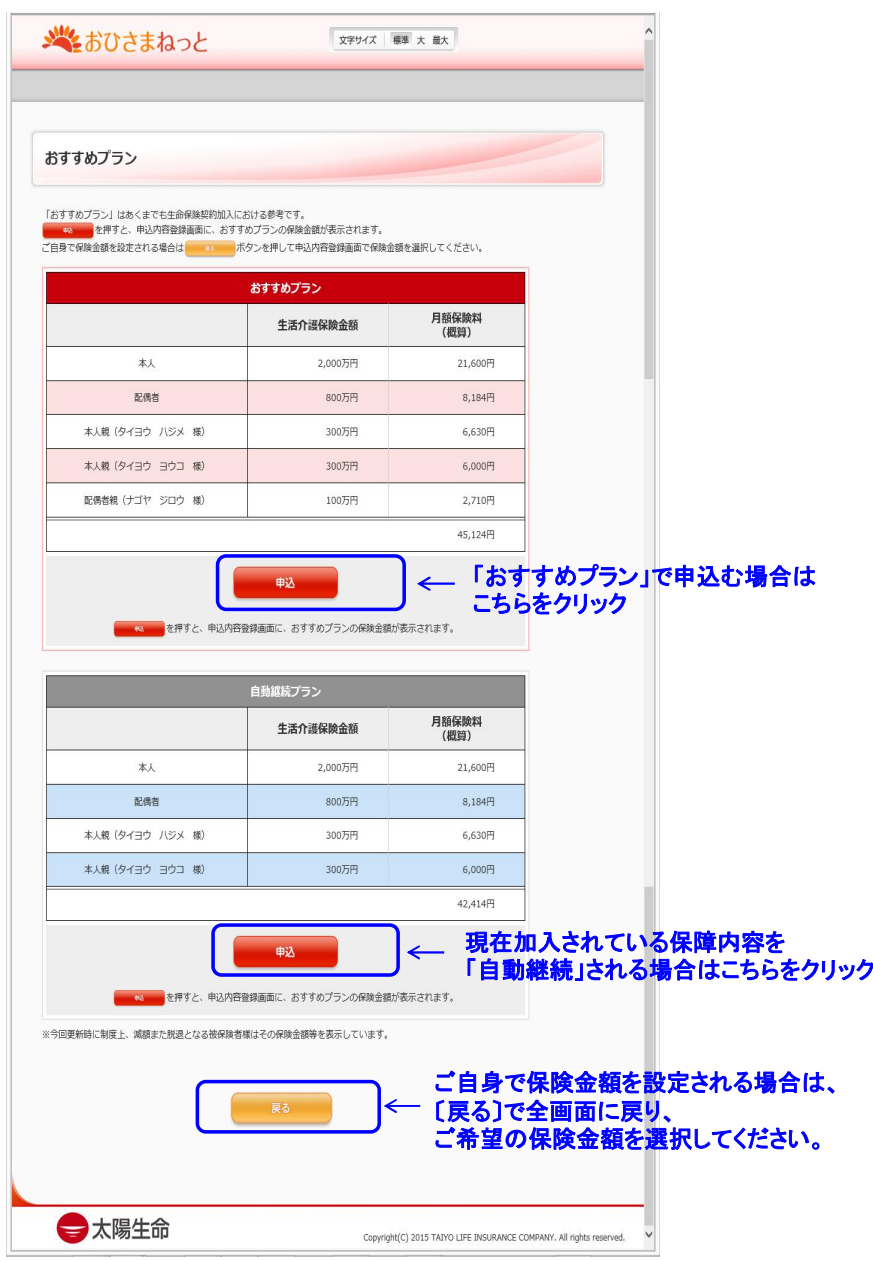

#### (2)申込内容入力画面 ②加入・増額等の申込み

保険金額・受取人様欄等をご確認・ご入力のうえ、最下段の〔告知内容入力画面へ〕をクリックしてください。

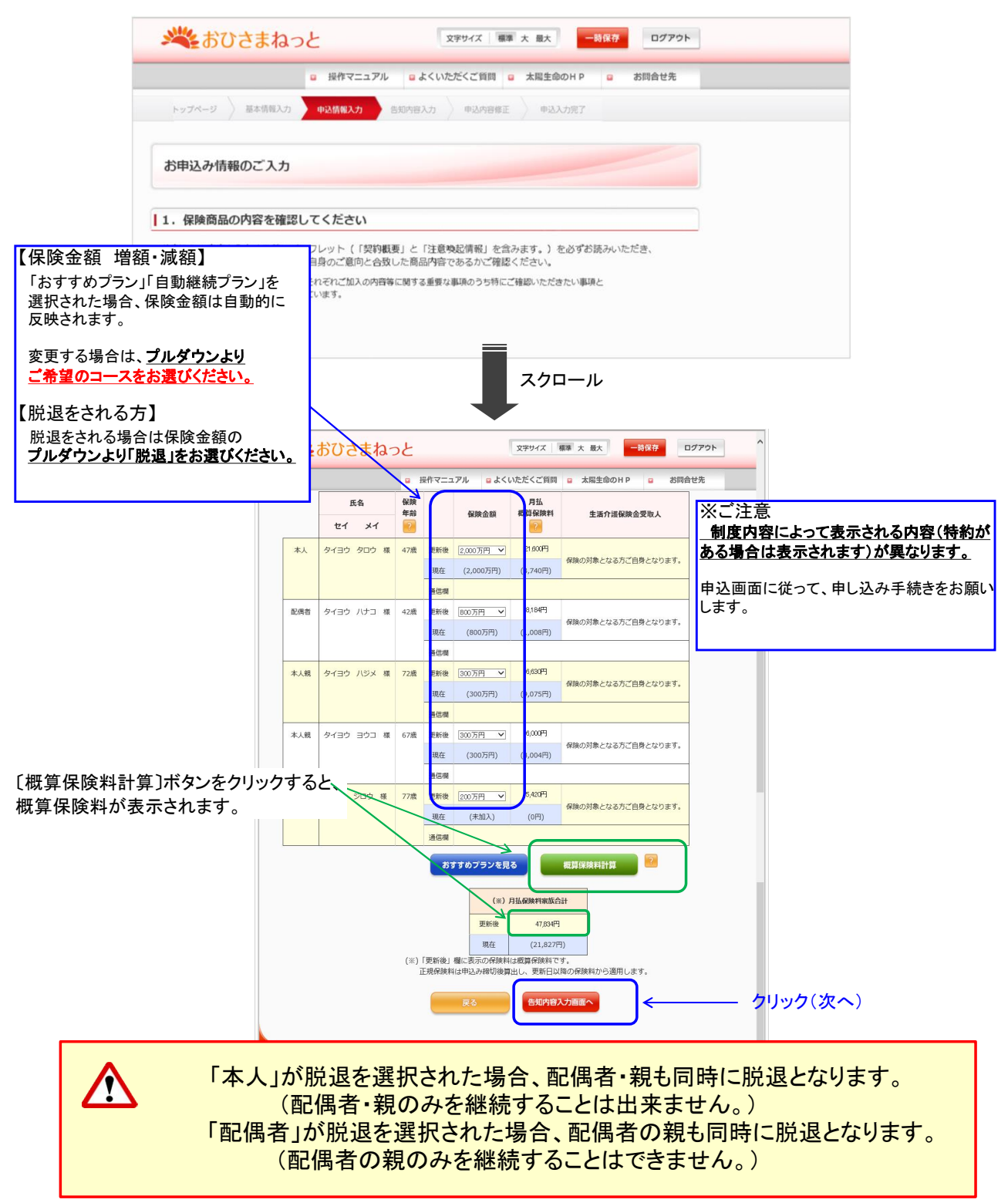

### (3)告知内容入力画面

新規加入・増額をご希望の方は、告知に関する質問事項がございます。 質問内容毎に「はい」または「いいえ」を選択し、最下段の〔申込内容確認画面〕へお進みください。 ※減額・脱退を選択された方は、表示されません。

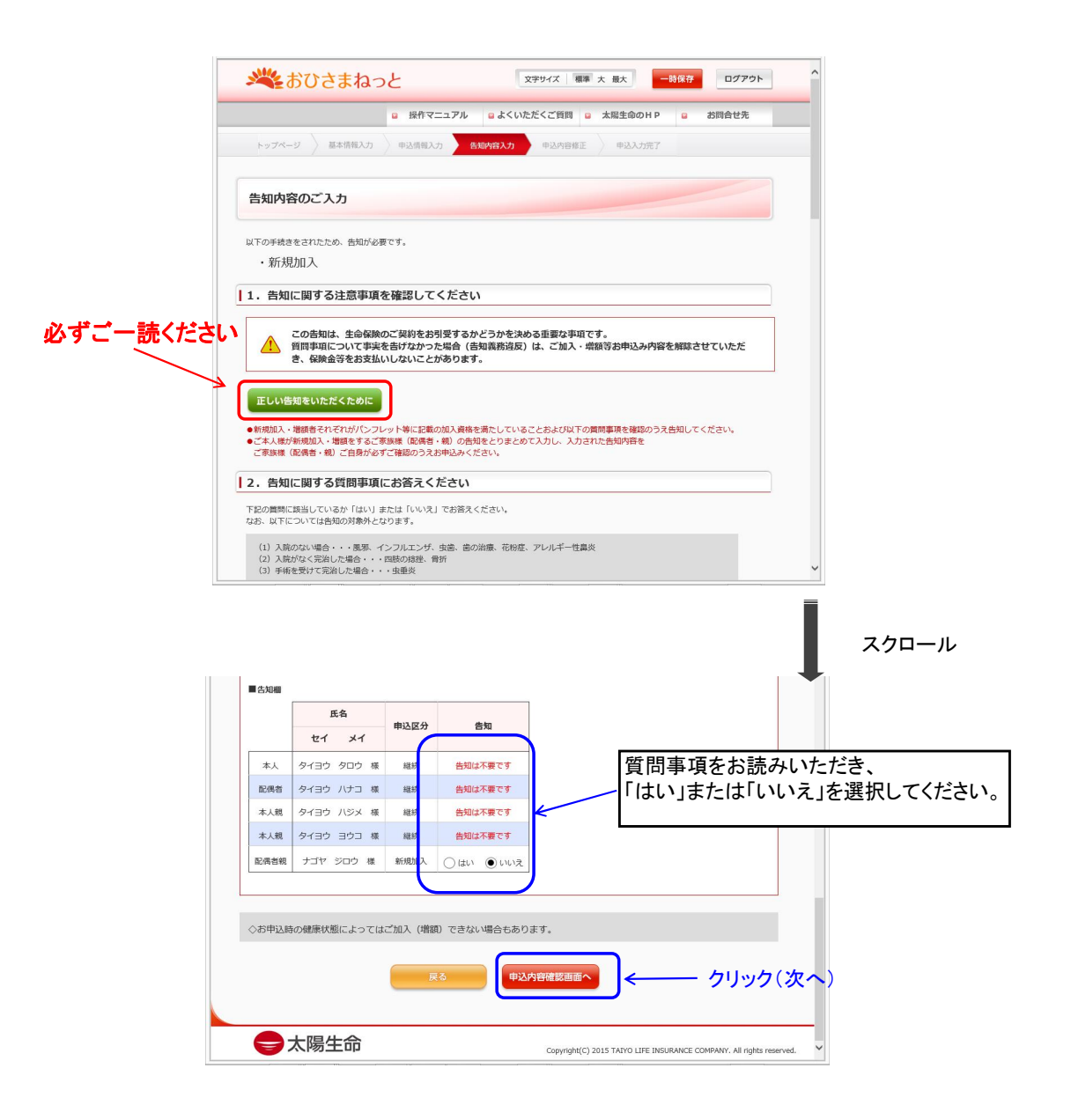

#### (4)申込内容確認画面

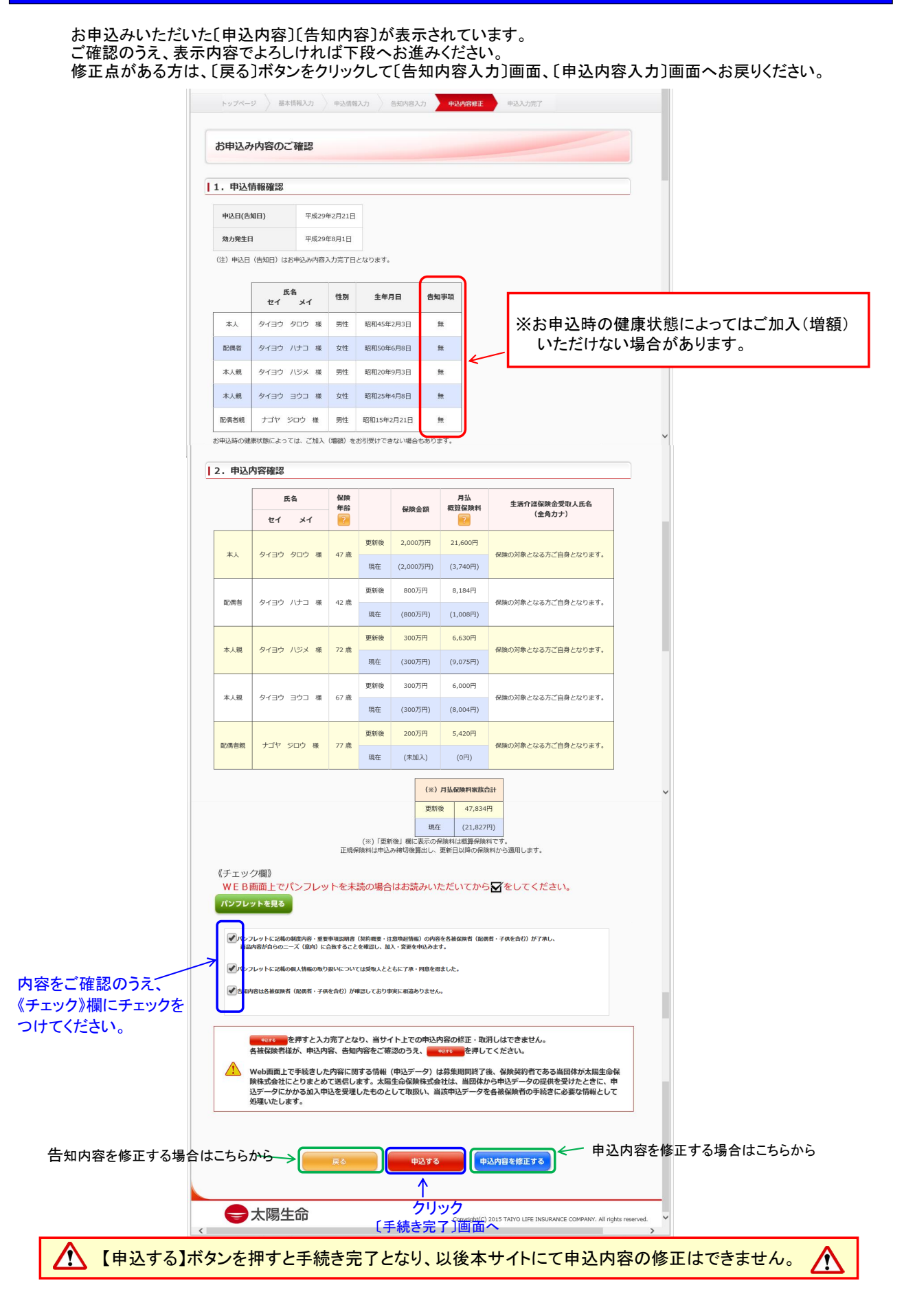

## (5)手続き完了画面

※「申込書控」「提出書類(告知書、死亡保険金受取人に関する報告書)」の閲覧・印刷には「AdobeReader10,11」が パソコンにインストールされている必要があります

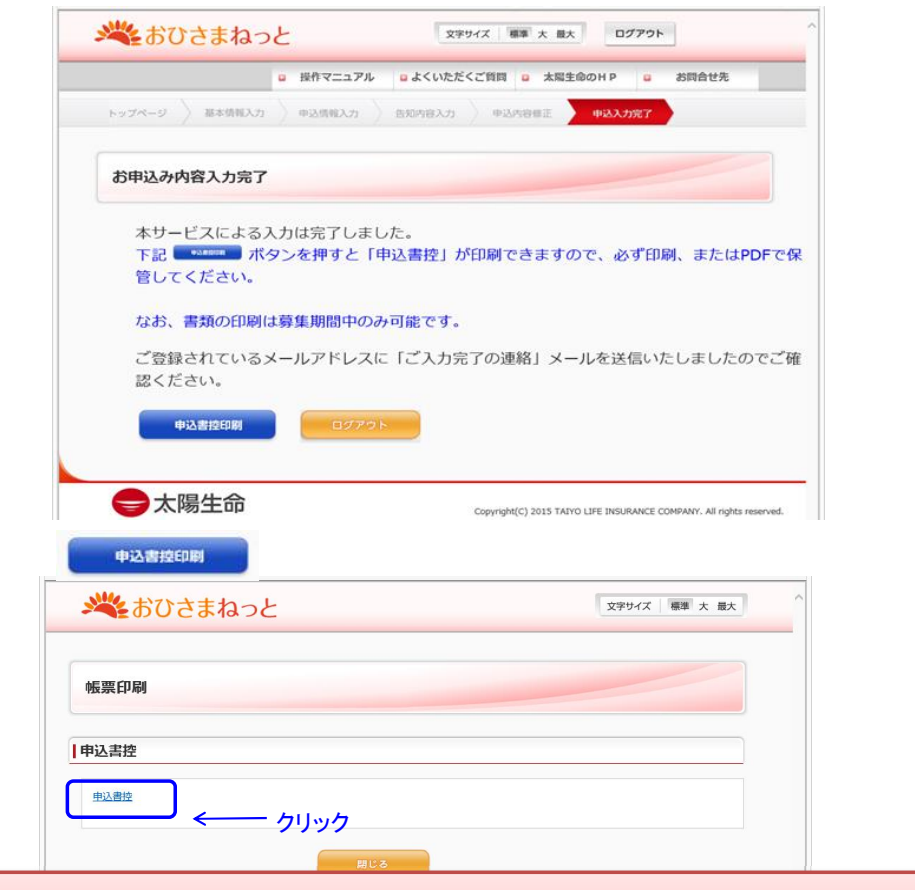

## 【お客様控】

表示されているPDFは全てお客様控ですので、PDFを全て開き印刷または PDFにて大切に保管してください。 ※複数枚表示されている場合は順番に全てクリックしてください。

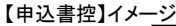

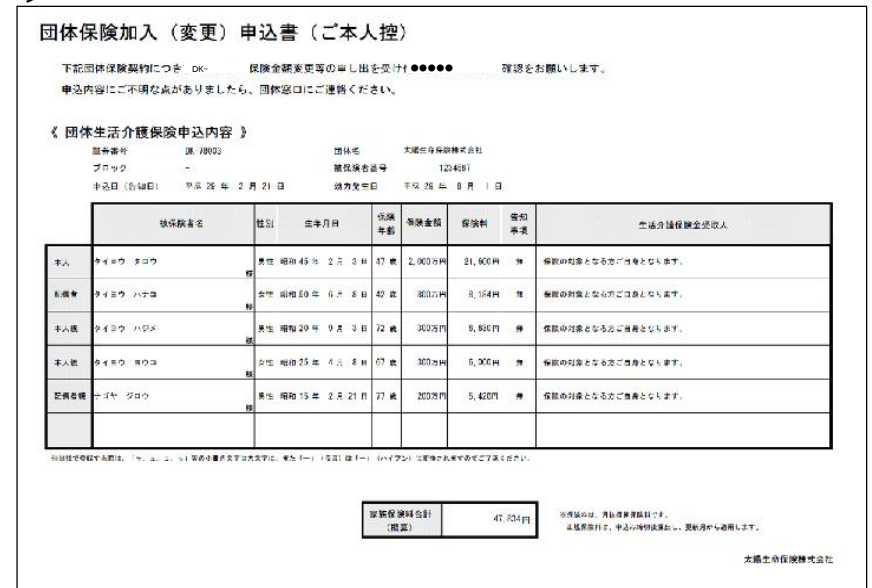

## (6)お申込み完了後の申込内容の確認

お申込み手続きの完了後、ご登録いただいた メールアドレスあてに「申込完了」メールが送信されます。

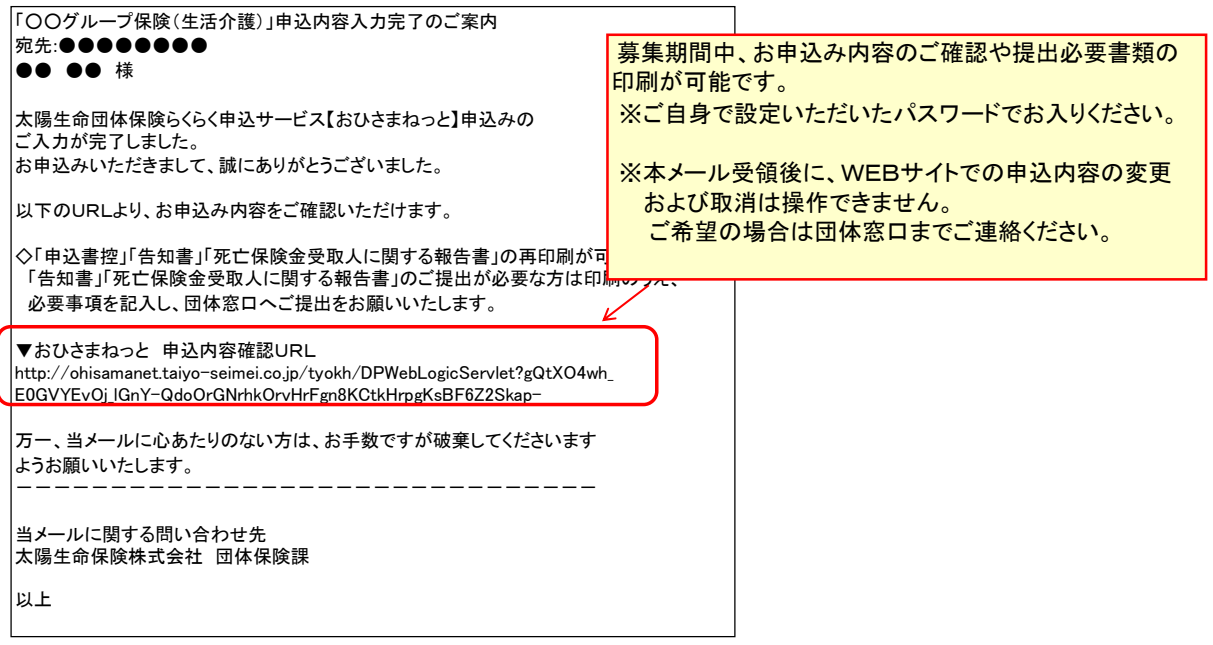

## Ⅴ.操作に関するQ&A

### Q1.ログインができません。

- A. 以下の入力に誤りがないかご確認ください。
- ① 〔利用者のご登録〕へのログイン :団体アクセスキー、所属、社員コード、氏名、生年月日
- ② [お申込み画面]へのログイン :所属、社員コード、パスワード(初回はメールにて届いたパスワード)

#### Q2.利用者登録を行いましたが、メールが届きません。

- A. 以下の内容をご確認願います。
- ご利用のセキュリティーソフトやメールソフトに、迷惑メール防止機能が付いている場合 迷惑メールフォルダやゴミ箱に自動振り分けされたり、削除された可能性があります。 maildantaihoken@taiyo-seimei.co.jp を受信設定をしていただき、再度、利用者登録からお願いします。

(ご不明な場合、迷惑メールフォルダ内やセキュリティソフトのメーカーに設定方法をご確認ください。)

- 登録したメールアドレスを間違えている 利用者登録の画面で入力いただいたメールアドレスが誤っている可能性があります。 再度、利用者登録をお願いします。
- お使いのメールボックスまたはサーバーの容量が制限を超えている ご利用のメール環境をご確認のうえ、「データを削除する」もしくは「メールボックスの容量を増やす」 対応を行っていただき、再度、利用者登録からお願いします。

### Q3. パスワードを忘れてしまいました。

A. トップ画面より、〔利用者登録〕を再度行ってください。 初回パスワードを再発行いたします。 ※メールアドレスに届いている初回パスワードを紛失した場合も、初回パスワードを再発行いたします。

### Q4.「申込書控」が表示できません。

A. 「申込書控」が表示されない場合、お使いのインターネットブラウザソフトの ポップアップブロック設定が有効になっている可能性が あります。 有効になっている場合は https://ohisamanet.taiyo-seimei.co.jp アドレスが ブロックされないように設定を変更してください。(本紙目次下の使用上の注意点を参照ください。)

#### Q5.「申込書控」を印刷せずにログアウトしてしまいました。

A. お申込み手続きの完了後、ご登録いただいたメールアドレスあてに「申込完了」メールが送信されます。 メールに記載の「おひさまねっと 申込内容確認URL」にログインをしていただくと再印刷が可能です。

#### Q6.問合せはどちらにしたらよいでしょうか。

A. 画面右上に表示されている「問い合わせ先」をご確認のうえ、ご連絡ください。